## ◆「予算入力」で備考を入力する方法

(画面例はすべて『PCA 公益法人会計シリーズ バージョン DX』を使用しています。)

「予算入力」ー「当初予算入力」、「補正予算入力」、[予算流用入力]、「次年度予算入力」で備考を入力 することができます。

【注 意】

「予算入力」ー「予算チェックリスト」は各予算入力画面で入力したものを出力のみ可能です。

【操作手順】

- ① 備考を入力したい予算入力画面を開きます。
- ② 入力を行う、[会計区分][事業区分]を選択し、[入力開始]をクリックします。

※予算額の入力は事業指定(事業管理していない場合は会計指定)をしないと入力できませんが、

備考の入力は、[指定なし(法人全体)]や事業[指定なし]であっても入力可能です。

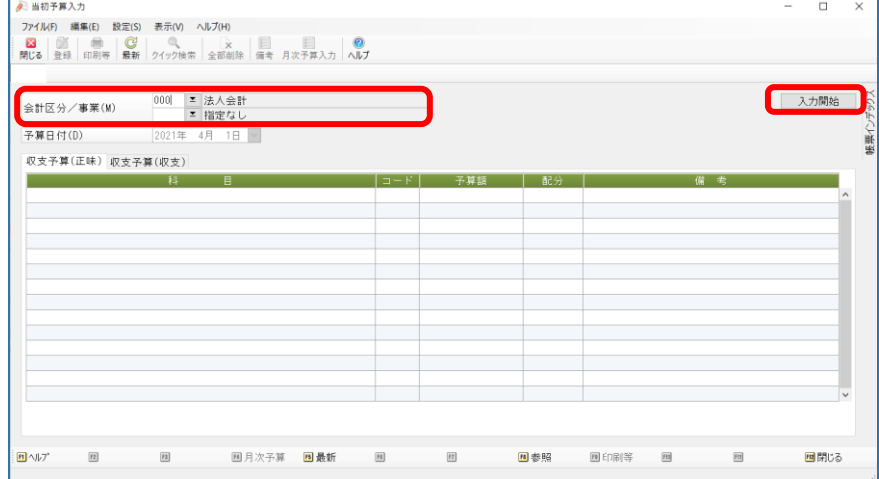

③ [収支予算(正味)]、[収支予算(収支)]どちらの備考を入力するかにより帳票を選択してください。

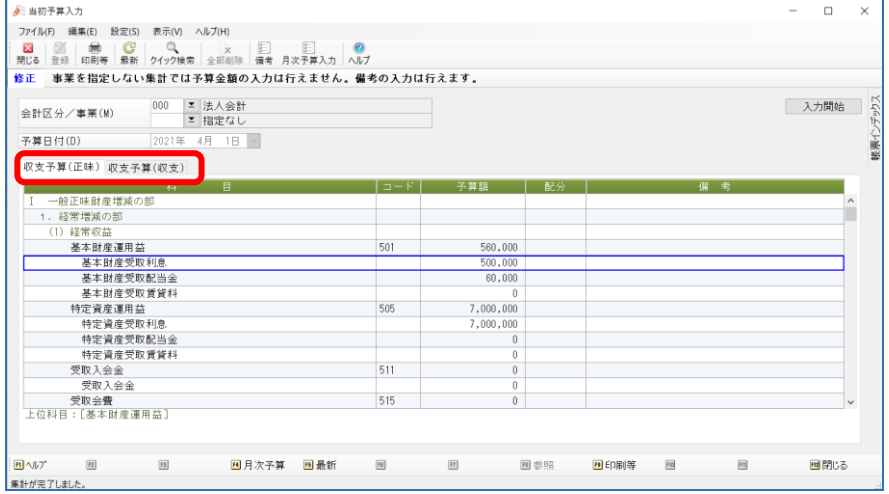

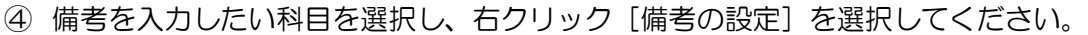

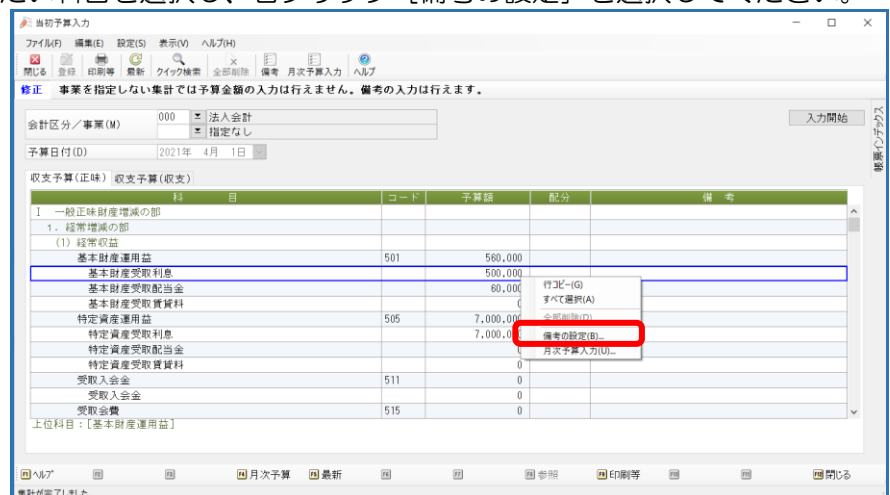

 [備考入力]の画面が開きますので、[備考]に入力をし[設定]をしてください。 ※改行は [Ctrl + Enter] を使用してください。

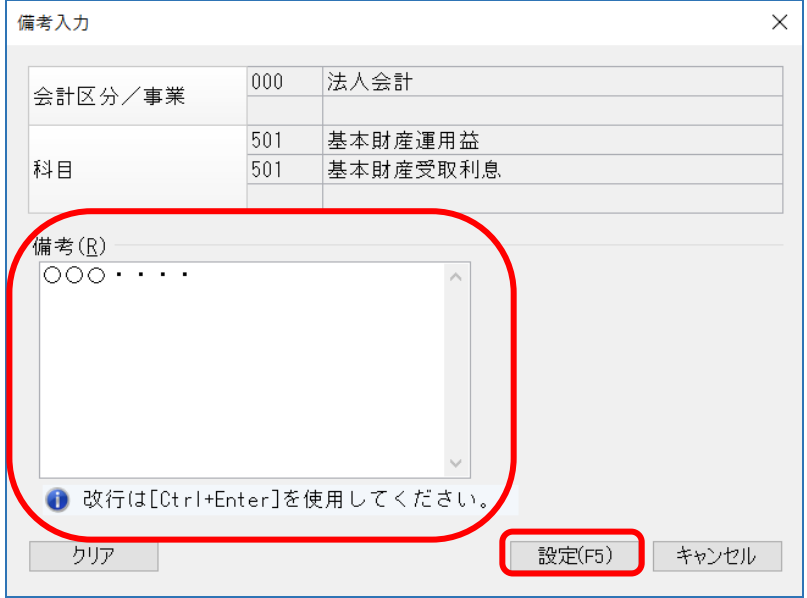

印刷や Excel 転送を行う場合は、[印刷等]をクリックしてください。

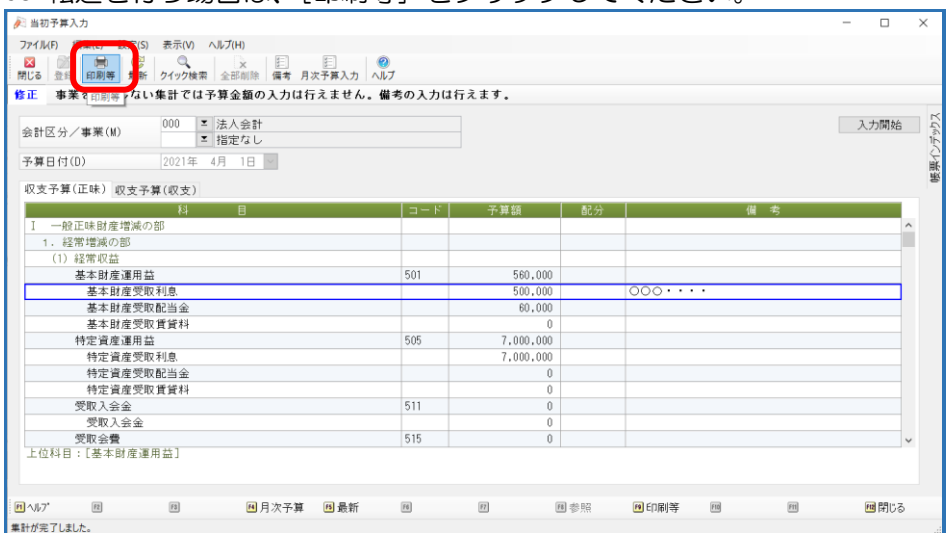

⑦ 「予算チェックリスト」の画面が起動しますので、[印刷等]をクリックし、印刷もしくは Excel 転 送等を行ってください。

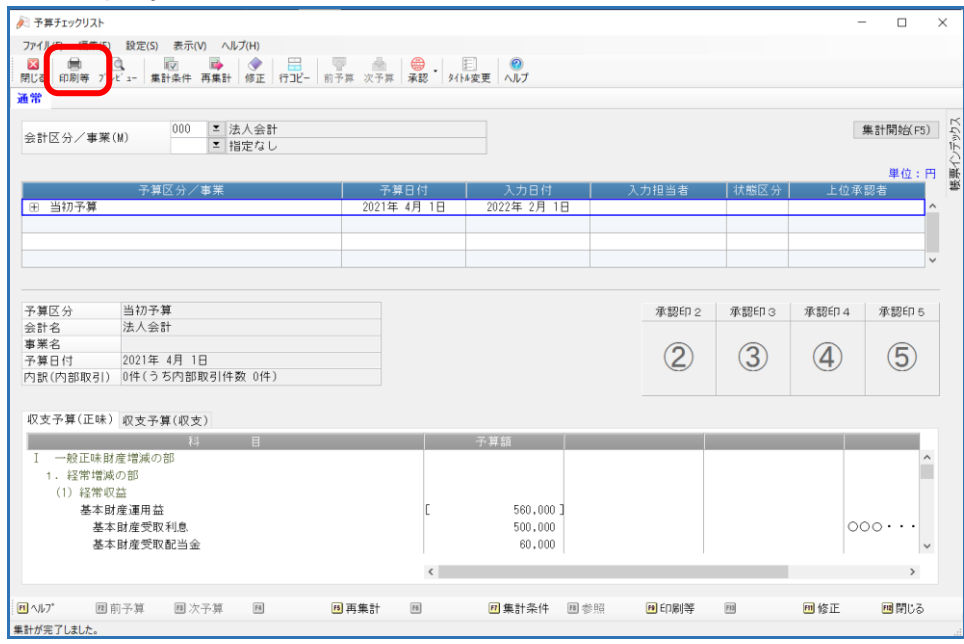

※「予算入力」ー「予算チェックリスト」を起動して印刷等も可能です。

備考欄が表示されない場合は、[条件指示]([集計条件])の[備考欄]の項目をご確認ください。

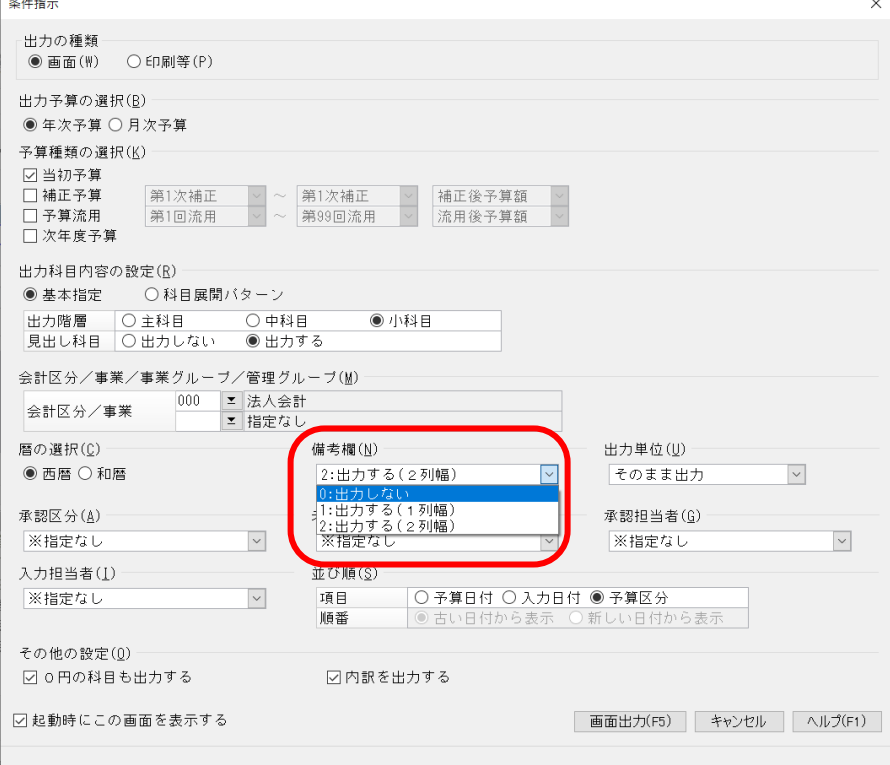

【補 足】

入力した備考を、他の会計や事業等に複写することが可能です。

 $\bigcirc$  複写元にあたる [会計区分] や [事業区分] を選択し、[入力開始] をクリックして下さい。

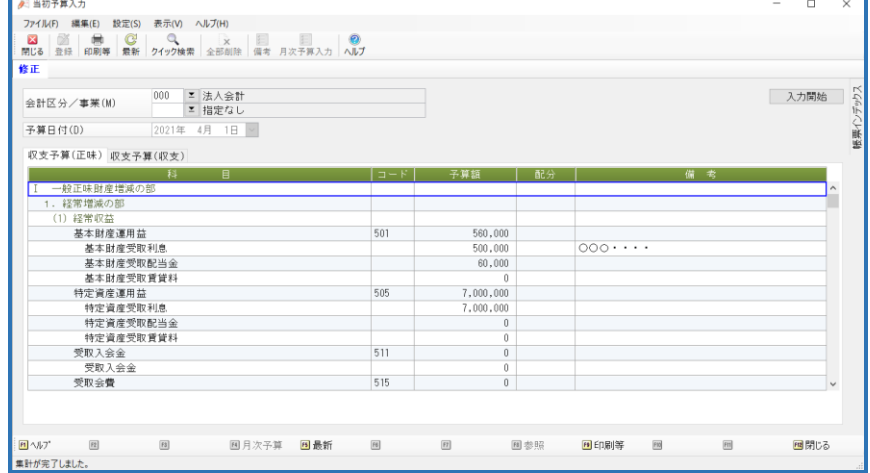

## ② [編集]-[備考の一括複写]を選択します。

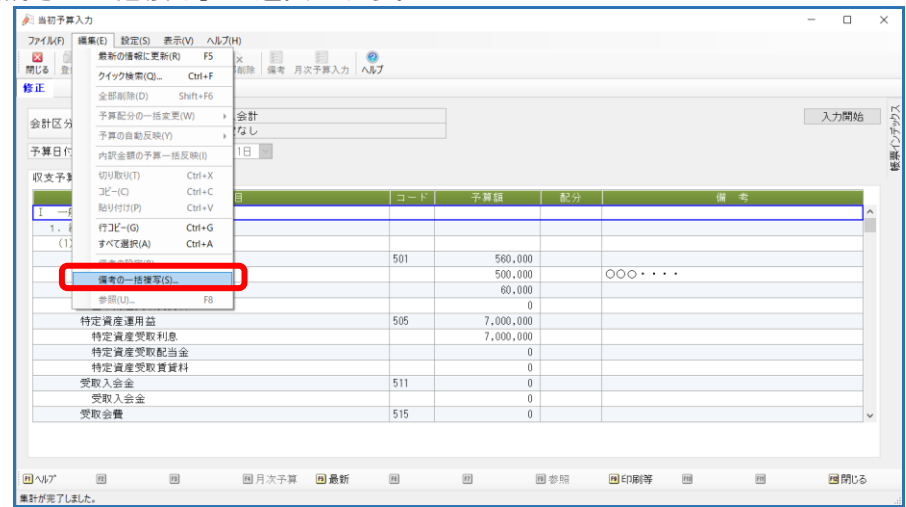

③ [備考の一括複写]の画面が起動しますので、複写したい会計等の[選択]にチェックを入れ、 [複写] をクリックしてください。

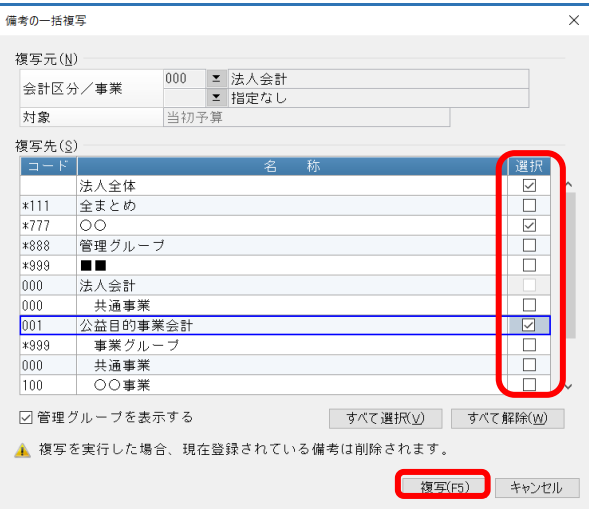

 警告が表示されますので、問題なければ[はい]でお答えください。 ※[収支予算(正味)][収支予算(収支)]含め、すべての科目が複写されます。

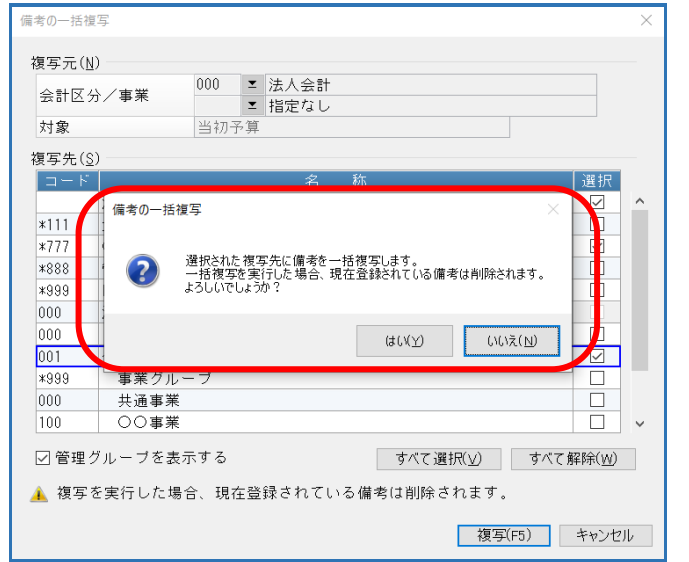